# ИЗУЧАЕМ EXCEL

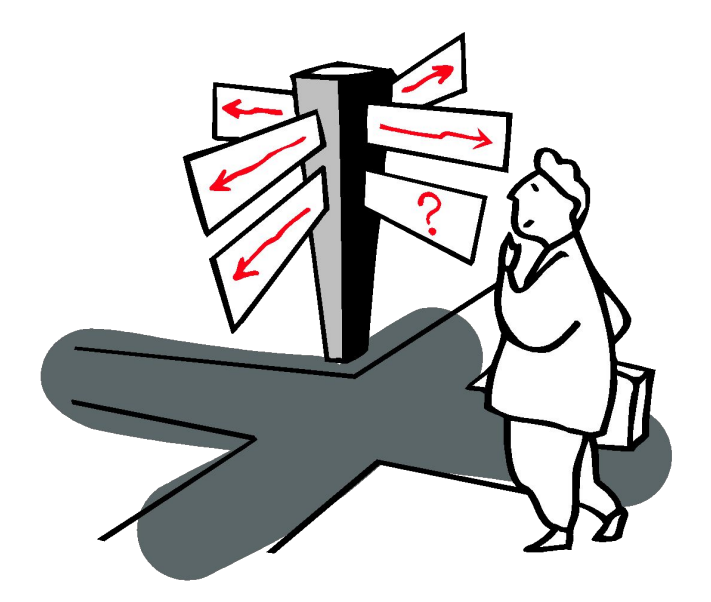

#### Содержание:

- 1. Прочитать теоретический материал:
	- 1.1 Назначение программы Excel
	- 1.2 Запуск программы Excel
	- 1.3 Книги и листы MS Excel
	- 1.4 Сохранение книги
	- 1.5 Работа с листами
	- 1.6 Вставка нового листа
	- 1.7 Удаление листов из книги
	- 1.8 Ячейки и их диапазоны, строки, столбцы в Мiсгosoft Excel.
	- 1.9 Автоматизация ввода данных.
	- 2.0 Автозаполнение формулами.
	- 2.1 Вставка ячеек, строк и столбцов
	- 2.2 Порядок выполнения действий в формулах
	- 2.3 Различия между относительными и абсолютными ссылками
	- 2.4 Функции
	- 2.5 Диаграммы в ЕхсеI 2000
	- 2.6 Возможности Мiсгоsoft Ехсеl по работе со списками
	- 2.7 Анализ данных. Фильтрация.
	- 2.8 Построение сводной таблицы.

Глоссарий

2. Выполним лабораторные работы

Проверим знания

# *Цель и задачи при изучении Excel:*

# **Цель:**

**• научиться работать в программе EXCEL**

# **Задачи (знать):**

- **• назначение элементов окна ЭТ**
- **• понятие и определение ячейки, адреса, блока**
- **• правила создания, заполнения и сохранения ЭТ**
- **• методику оформления ЭТ**
- **• порядок применения формул и стандартных функций**
- **• методику поиска и обработки информации в ЭТ**
- **• графические возможности ЭТ**

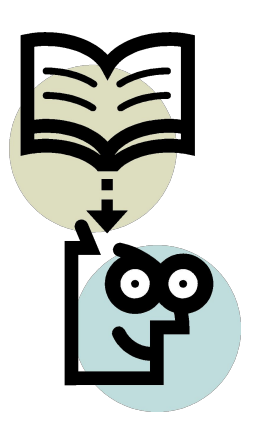

# Назначение программы Excel:

 **Программа Microsoft Excel предназначена для подготовки, обработки и анализа информации, представляемой в табличном виде. Она располагает для обработки информации множеством встроенных функций и иными средствами , например, такими как, анализ и консолидация данных.**

 **Использование Excel позволяет провести оценку табличной информации с целью ускорения принятия решений.**

 **Процесс оценки поддерживается встроенными средствами деловой графики, с помощью которых за короткое время можно преобразовать табличные данные в наглядные диаграммы, графики и другие виды графического представления. Вокруг двух главных возможностей - оценки и представления данных – группируется множество сервисных средств, которые облегчают использование программы Excel.**

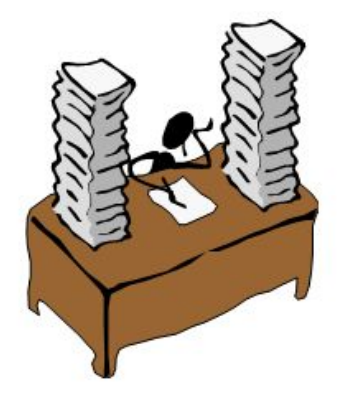

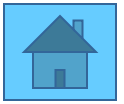

 **Запуск программы Excel осуществляется несколькими способами. Самый простой – с ярлыка на рабочем столе. Если нет ярлыка на рабочем столе, то на панели задач щелкаем по кнопке** Пуск, Программы, Microsoft Office, Excel.

 **Внешний вид экрана программы Excel соответствует требованиям, предъявляемым ко всем Windows – приложениям.**

 **В верхней части окна расположена** *строка заголовка***. В ней отражается название приложения и документа, обрабатываемого в настоящий момент. Справа расположены** *кнопки управления окном***. Под строкой заголовка располагается** *меню***, содержащее все основные команды по работе с данным окном.**

 **При одинарном щелчке левой клавиши мыши на пункте меню разворачивается его** *краткий вариант,* **содержащий наиболее часто используемые команды. Двойной щелчок мыши на пункте меню разворачивает его полностью. В** *полном меню* **команды, которые входят в краткое меню, выделены и выглядят «приподнятыми».**

 **Под строкой заголовка находятся** *панели инструментов,* **за кнопками которых закреплены основные команды по работе с окном и содержащимися в нем объектами.**

 **Ниже расположена** *строка формул.* **С ее помощью можно вводить данные и формулы в ячейки рабочего листа, а также выделять ячейки или диапазон ячеек. В левой части строки формул располагается** *поле имени,* **в котором отражается имя активной ячейки**

 **Можно изменить** *масштаб вывода изображения на экран.*

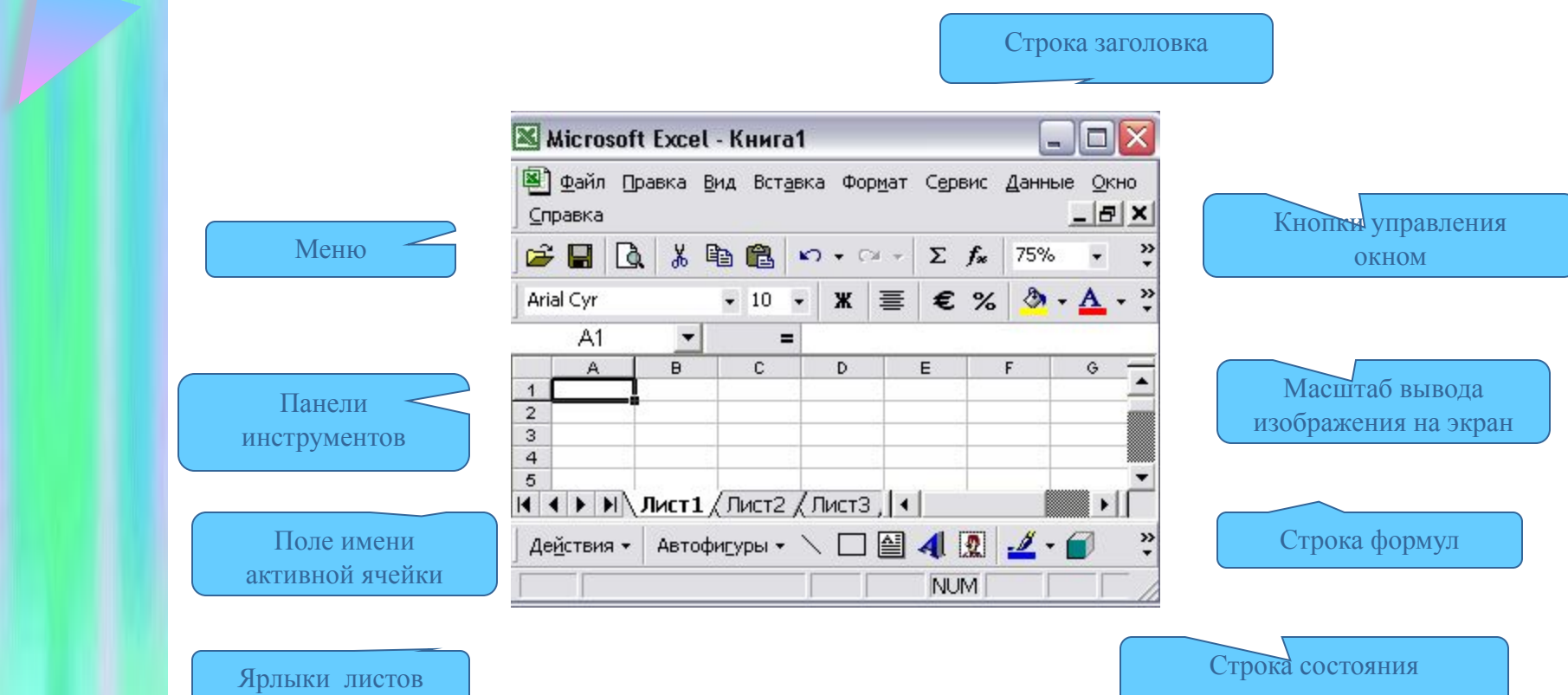

**Книга в Excel представляет собой файл, используемый для обработки и хранения данных. Каждая книга может состоять из нескольких листов, поэтому в одном файле можно поместить разнообразные сведения и установить между ними необходимые связи.**

<u>киги и листърно може — по ст</u>

Создание книги. **Выбираем команду** *Создать* **в меню** *Файл* **или нажимаем кнопку**  *Создать* 

**панели инструментов.** 

- **В Microsoft Excel можно открывать книги, хранящиеся на магнитных носителях несколькими способами:**
- **1. Выбираем команду** *Открыть* **в меню** *Файл* **или нажимаем кнопку** *Открыть*  **панели инструментов, в окне** *Открытие документа* **в списке папок выбираем нужную, открываем её, щелкнув по ней дважды левой клавишей мыши, а затем по имени нужного файла;**
- **2. В нижней части пункта меню** *Файл* **имеется специальный раздел, содержащий имена последних 4 файлов, с которыми работал данный электронный процессор. Если нужный файл там имеется, то просто по его имени нужно щелкнуть дважды левой клавишей мыши.**

**Пример приводится ниже:** 

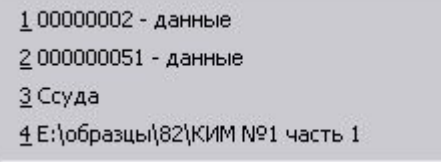

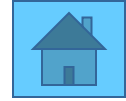

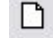

**Для сохранения рабочей книги в файле можно выполнить следующую последовательность действий:**

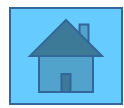

**1. Щелкнуть по пункту меню** *Файл.* **В появившемся подменю выбрать пункт**  *Сохранить* 

 **( если Вы старую книгу решили заменить на новую с внесенными изменениями) или пункт** *Сохранить как* **(если Вы впервые записываете книгу или хотите переписать её в файл с другим именем). В появившемся окне задать имя файла и указать диск и папку, в которую следует записать рабочую книгу. Щелкнуть по кнопке** *Сохранить.*

**2. Можно проще на панели инструментов щелкнуть по кнопке** *Сохранить*

 **В этом случае MS Excel сам разберется: если файл уже читался с диска, он будет автоматически переписан, а если нет – выдаст окно** *Сохранение документа.*

**При сохранении Excel автоматически добавит расширение** .xls

 **Закрытие книги осуществляется командой** *Закрыть* **в меню** *Файл.* 

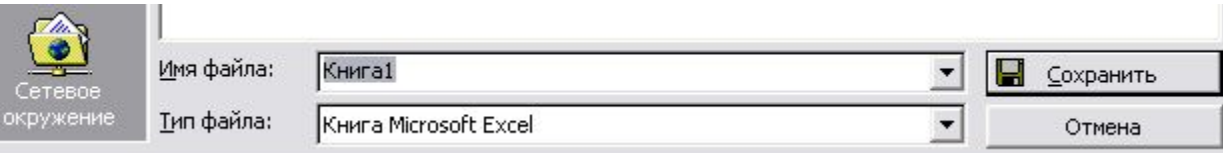

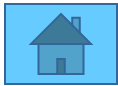

 **Листы служат для организации и анализа данных. Имена листов отображаются на ярлыках в нижней части окна книги. Для перехода с одного листа на другой достаточно щелкнуть по нему левой клавишей мыши. Название активного листа выделено жирным шрифтом.**

 **Внутри листа перемещение по ячейкам выполняется либо с помощью мыши, либо с помощью клавиш перемещения курсора с клавиатуры, а также для просмотра отдельных участков служат линейки прокрутки.**

 **Если требуется добавить новый лист, то можно воспользоваться пунктом меню** *Вставить,* **а затем командой** *Лист***. Новый лист будет размещен перед активным. Если Вас не устраивает расположение листов по номеру, то захватив лист с нужным номером левой клавишей мыши, перенести его на выбранное место, отпустить левую клавишу мыши.**

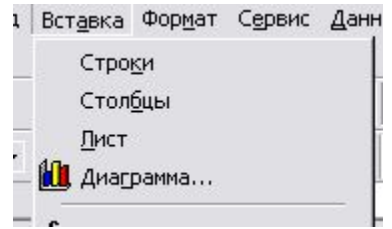

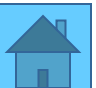

**Вставка нового листа. Перемещение и копирование листов.**

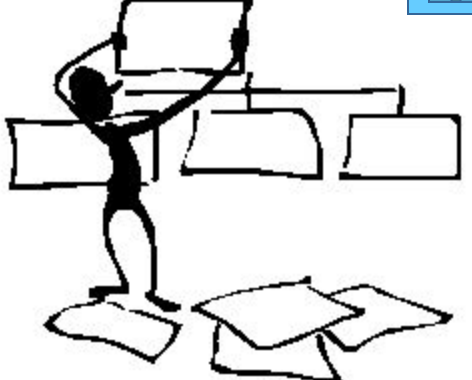

**Чтобы добавить один лист, выберите команду Лист в меню** *Перемещение и копирование листов.*

- **1. Откройте книгу, содержащую копируемые или перемещаемые листы, и выделите в ней нужные листы.**
- **2. В меню** *Правка* **выберите команду** *Переместить***/***скопировать лист***.**
- **З. Выберите соответствующую книгу в поле** *Переместить выбранные листы в книгу.* **Чтобы переместить или скопировать выбранные листы в новую книгу, выберите пункт** *Новая книга.*
- **4. В поле** *Перед листом* **выберите лист, перед которым нужно вставить перемещаемые или копируемые листы.**
- **5. Чтобы только скопировать, а не переместить листы, установите флажок**  *Создавать копию.* **Перемещать выбранные листы в пределах текущей книги можно, перетаскивая их с помощью мыши вдоль ряда ярлычков листов. Чтобы копировать листы, нажмите и удерживайте клавишу Сtrl, переместите листы в нужное положение, затем отпустите кнопку мыши и только после этого клавишу Сtrl.**

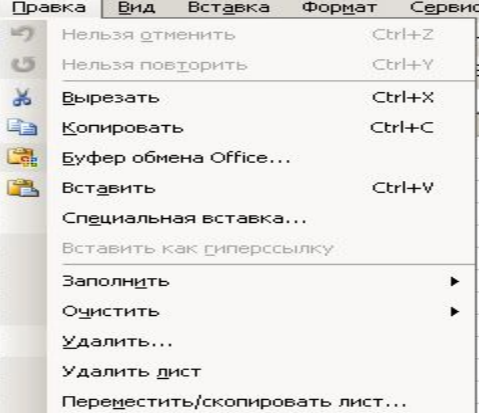

**Удаление листов из книги.**

**Переименование листа. Перемещение и прокрутка внутри листа.** 

Удаление листов из книги.

 **Выберите листы, которые нужно удалить, а затем выберите команду** *Удалить лист* **в меню** *Правка***.** 

Переименование листа.

 **Выберите двойным нажатием кнопки мыши нужный ярлычок листа, а затем введите новое имя поверх старого.** 

Перемещение и прокрутка внутри листа.

 **Чтобы передвигаться по ячейкам листа, используйте мышь или клавиши перемещения. Когда на ячейку устанавливается указатель, она становится активной. Для просмотра на экране различных участков листа служат полосы прокрутки.**

 **Чтобы перейти на одну строку вверх или вниз, нажмите кнопку на вертикальной полосе прокрутки; на один столбец влево или вправо — нажмите на горизонтальной полосе прокрутки; на один экран вверх или вниз**

 **Укажите вертикальную полосу прокрутки выше или ниже бегунка; на один экран влево или вправо укажите горизонтальную полосу прокрутки слева или справа от бегунка; на большое расстояние — перетащите бегунок позицию. Если**  лист слишком большой, удерживайте при перетаскивани лист! Добавить...

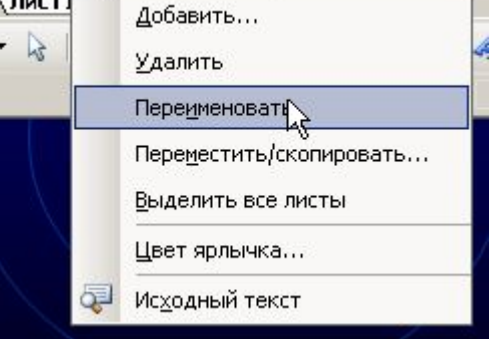

**Ячейки и их диапазоны, строки, столбцы в Мiсгosoft Excel.**

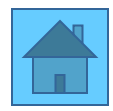

*Выделение ячеек, диапазонов, строк и столбцов***. Выполнение большей части команд и задач в Мiсгоsoft Eхсеl становится возможным после выделения ячеек, с которыми необходимо произвести те или иные действия.**

**Чтобы выделить отдельную ячейку — укажите ячейку мышью или перейдите к ней, используя клавиши перемещения.**

*Для того чтобы выделить:*

- ⮚ **диапазон ячеек протащите, удерживая нажатой кнопку мыши, указатель от первой ячейки диапазона к последней;**
- ⮚ **все ячейки листа нажмите кнопку** *Выделить все***;**
- ⮚ **несмежные ячейки или диапазоны ячеек выделите первую или первый диапазон ячеек, затем, удерживая нажатой клавишу Сtrl, выделите остальные ячейки иди диапазоны;**
- ⮚ **большой диапазон ячеек укажите первую ячейку затем, удерживая нажатой клавишу Shift, укажите последнюю ячейку диапазона. Для перемещения к последней ячейке можно использовать полосы прокрутки;**
- ⮚ **всю строку укажите заголовок строки;**
- ⮚ **весь столбец укажите заголовок столбца;**
- ⮚ **смежные строки или столбцы протащите указатель по заголовкам строк или столбцов. Иначе, выделите первую строку или первый столбец, затем, удерживая нажатой клавишу Shift, выделите последнюю строку или последний столбец;**
- ⮚ **несмежные строки или столбцы выделите первую строку или первый столбец, затем, удерживая нажатой клавишу Сtrl , выделите остальные строки или столбцы.**

Отмена выделения ячеек. Чтобы отменить выделение ячеек, щелкните любую ячейку Изменение содержимого ячейки. **Для изменения содержимого необходимо:**

- **1. Дважды щелкнуть ячейку, содержимое которой необходимо изменить;**
- **2. Изменить содержимое ячейки;**

⮚

- **3. Для сохранения изменений нажать клавишу Еntег;**
- **4. Для отмены изменений нажмите клавишу Еsс.**

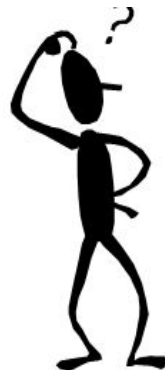

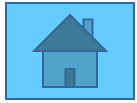

 **При удалении ячейки Мiсгоsoft Ехсеl так перемещает соседние ячейки, чтобы они заполнили освободившееся место. При очистке ячейки ее содержимое (формулы и данные), форматы и примечания удаляются, а сама ячейка остается на листе.**

### Очистка ячейки.

 **Выделите ячейки, строки или столбцы, которые следует очистить. В меню**  *Правка* **выберите команду** *Очистить,* **а затем укажите что очистить:** *Все, Содержимое, Форматы* **или** *Примечания***.**

 **При нажатии клавиш** *Delete* **и** *Backspace* **Мiсгоsoft Ехсеl удаляет содержимое ячейки, оставляя без изменения её формат и примечания.**

Удаление ячеек, строк и столбцов. **Выделите ячейки, строки и столбцы, которые следует удалить. В меню** *Правка* **выберите команду** *Удалить.* **Соседние ячейки сместятся, чтобы заполнить освободившееся место.**

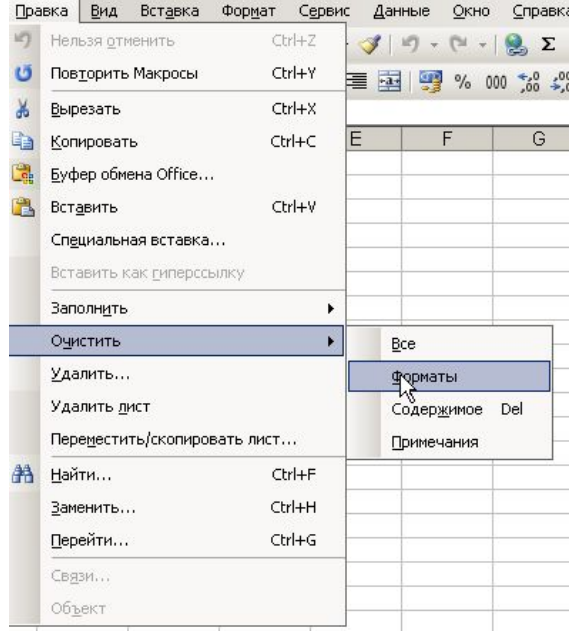

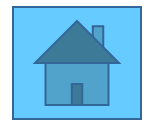

- **Так как таблицы часто содержат повторяющие или однотипные данные, программа Ехсеl предоставляет средства для автоматизации ввода. К числу предоставляемых средств относятся:**
- ⮚ **автозавершение;**
- ⮚ **автозаполнение числами;**
- ⮚ **автозаполнение формулами.**
- Автозавершение**. Для автоматизации ввода текстовых данных используется метод автозавершения. Его применяют при вводе в ячейки столбца рабочего листа текстовых строк, среди которых есть повторяющиеся.**
- **В ходе ввода текста в очередную ячейку программа проверяет соответствие введенных символов строкам, имеющимся в этом столбце выше. Если обнаружено однозначное совпадение, введенный текст автоматически дополняется. Нажатие клавиши** *Еntег* **подтверждает операцию автозавершения, в противном случае ввод можно продолжать, не обращая внимания на предлагаемый вариант.**

Можно прервать рабо<del>ту средства с т</del>озавершения, оставив в столбце пустую ячейку. И<br>наоборот, чтобы испол **полнения** иссти средства автозавершения, заполненные ячейки **наробороте в ности средства автозавершения, заполненные ячейки** должны идти подряд, без проме<del>жать ме</del>жду ними.

- Автозаполнение числами**. При работе с числами используется метод автозаполнения. В правом нижнем углу рамки текущей ячейки имеется квадратик — это** *маркер заполнения***. При наведении на него указатель мыши приобретает форму тонкого черного крестика. Перетаскивание маркера заполнения рассматривается как операция «размножения» содержимого ячейки в горизонтальном или вертикальном направлении.**
	- **Если ячейка содержит число (в том числе дату или денежную сумму), то при перетаскивании маркера происходит либо копирование ячеек, либо их заполнение данными по закону арифметической прогрессии. Для способа автозаполнения следует производить специальное перетаскивание с использованием правой кнопки мыши.**

 $2\sqrt{2}$ 

IЫ HH.

**UR2** 

бочий день

Отмена

#### *Заполнение прогрессией*

 **Пусть, например, ячейка А1 содержит число 1. Наведите указатель мыши на маркер заполнения, нажмите правую кнопку мыши, перетащите маркер заполнения на несколько ячеек вниз и отпустите кнопку мыши. Если выбрать в открывшемся меню пункт** *Копировать ячейки***, все ячейки будут содержать число 1. Если же выбрать пункт** *Заполнить***, то в ячейках окажутся числа 1,2,3 …**

 **Заполнение прогрессией. Чтобы точно сформулировать условия заполнения следует в пункте системного меню** *Правка* **выбрать команду Заполнить, а затем —** *Прогрессия***. В открывшемся диалоговом окне выбирается тип прогрессии, величина шага и предельное значение. После щелчка по кнопке ОК программа Мiсгоsoft Ехсеl автоматически заполняет ячейки в соответствии с заданными правилами.***<u><u>Bospoccus</u>***</u>** 

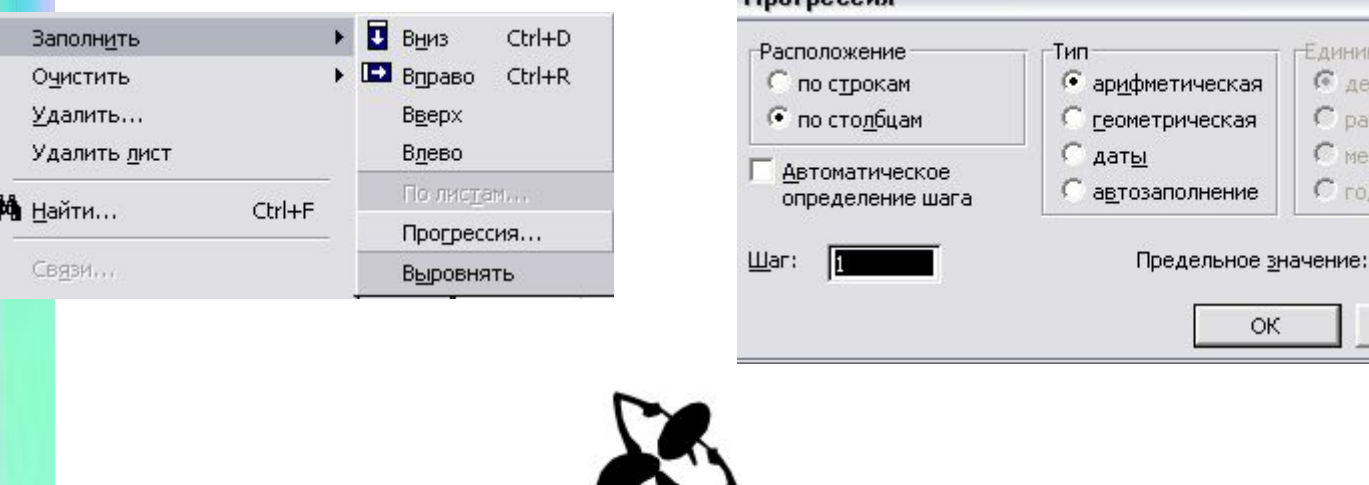

#### *Автозаполнение формулами.*

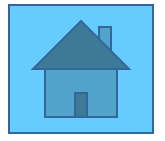

 **Эта операция выполняется также, как автозаполнение числами. Ее особенность заключается в необходимости копирования ссылок на другие ячейки. В ходе заполнения во внимание принимается характер ссылок в формуле: относительные ссылки изменяются в соответствии с направлением размножения, а абсолютные ссылки остаются без изменений. Правила обновления ссылок при автозаполнении приведены в следующей таблице:**

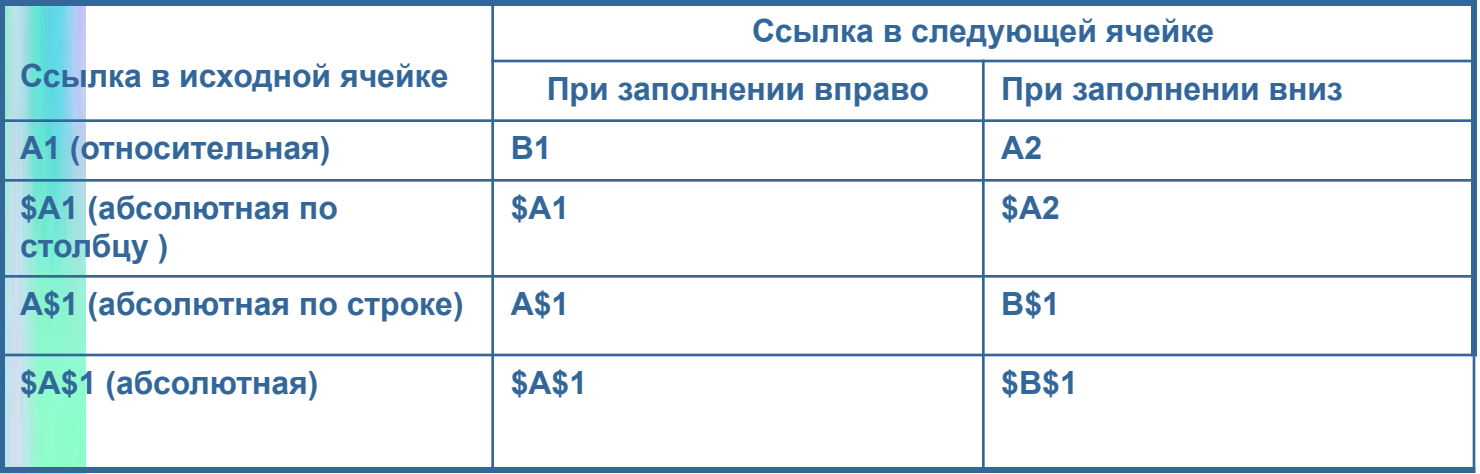

Перемещение и копирование ячеек

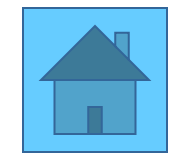

#### Перемещение и копирование ячеек

 **Необходимо помнить, что при использовании перетаскивания, а также команд** *Вырезать, Копировать и Вставить***, Мiсгоsоft Ехсеl полностью копирует ячейку, включая формулы и возвращаемые ими значения, примечания и форматы.**

Перемещение и копирование символов внутри ячейки.

 **Перемещение и копирование части содержимого ячейки в другую ячейку:**

- **1. Дважды щелкните ячейку, содержимое которой нужно изменить;**
- **2. В ячейке выделите символы, которые нужно скопировать или переместить;**

 **3. Чтобы переместить выбранные символы, выберите команду** *Вырезать* **меню** *Правка***. Чтобы скопировать выбранные символы, выберите команду** *Копировать* **пункта меню** *Правка***.**

- **4. Наведите указатель на ячейку, в которую нужно скопировать или переместить данные;**
- **5. Укажите в ячейке место, в которое следует поместить данные;**
- **6. Выберите команду** *Вставить* **пункта меню** *Правка***;**
- **7. Нажмите клавишу** *Enter***.**

 **Чтобы скопировать всю ячейку или часть формулы, выделите символы, нажмите кнопку**  *Копировать,* **а затем, нажав клавишу Esc, выйдите из ячейки. Наведите указатель на ячейку, в которую нужно вставить данные, и дважды нажмите кнопку мыши, затем установите курсор вставки и нажмите кнопку** *Вставить.*

**После двойного щелчка на ячейке или нажатия клавиши** *F2***, курсор передвигается только в пределах этой ячейки. Чтобы перейти в другую ячейку предварительно нажмите клавишу**  *Enter* **для завершения правки текущей ячейки.**

Вставка скопированных или перемещенных ячеек между существующими ячейками

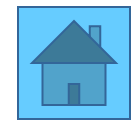

Перемещение и копирование всего содержимого ячейки

- **1. Выделите ячейки, которые нужно переместить или Скопировать.**
- **2. Наведите указатель на границу диапазона таким образом, чтобы курсор**
- **принял вид светлой стрелки**
- **3. Чтобы переместить ячейки, перетащите диапазон к левой верхней ячейке области вставки. Все данные, содержащиеся в области вставки, будут замещены.**

**Чтобы скопировать ячейки, при перетаскивании удерживайте клавишу Сtrl.**

- **Чтобы вставить ячейку, при перетаскивании, удерживайте клавишу Shift (для перемещения) или Сtrl + Shift (для копирования). Чтобы перетащить диапазон на другой лист, удерживайте клавишу Alt.**
- **Чтобы переместить или скопировать ячейки в другую книгу или в отдаленное место, выделите ячейки и выберите команду** Вырезать **для перемещения или команду** Копировать **для копирования. Перейдите на другой лист книги, укажите левый верхний угол области вставки, а затем выберите команду** Вставить**.**

#### Копирование данных внутри строки или столбца

- **1. Выделите ячейки, Содержащие данные, которые необходимо скопировать.**
- **2. Перетащите маркер заполнения через заполняемые ячейки.**

 **Чтобы быстро заполнить активную ячейку содержимым ячейки, расположенной выше, нажмите клавиши Сtrl + D. Чтобы заполнить содержимым ячейки слева, нажмите клавиши Сtrl + R.**

 **Перетаскивание маркера заполнения влево или вверх и остановка в пределах выделенного диапазона (до пересечения левой или верхней границы) приведет к стиранию выделенных данных.**

 **Если вместо копирования происходит приращение таких данных, как числа и даты, то заново выделите исходные значения и перетащите маркер заполнения, удерживая клавишу Сtrl.** 

Вставка скопированных или перемещенных ячеек между

#### существующими ячейками

 **1. Выделите ячейки, содержащие данные, которые нужно скопировать или переместить.**

 **2. Чтобы переместить выделенные ячейки, выберите команду** *Вырезать***. Чтобы скопировать выделенные ячейки, выберите команду** *Копировать*.

 **3. Укажите левый верхний угол диапазона, в который следует поместить вырезанные или скопированные ячейки.**

 **4. В меню** *Вставка* **выберите** *Вырезанные ячейки* **или** *Скопированные* **ячейки.**

 **Выберите направление, в котором следует сместить соседние ячейки.**

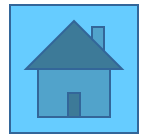

#### Вставка ячеек, строк и столбцов

 **Существует возможность вставлять пустые ячейки, строки и столбцы и заполнять их данными. Ячейки также допустимо вставлять при копировании или перемещении, чтобы избежать наложения данных.**

#### Вставка пустых ячеек

- **• 1. Выделите диапазон, в который следует поместить новые ячейки. Его размер должен совпадать с количеством вставляемых ячеек.**
	- **• 2. В меню** Вставка **выберите команду** Ячейки**.**
- **• 3. Выберите вставку ячеек, со сдвигом существующих ячеек вправо или со сдвигом вниз.**

#### Вставка строк

- **1. Для вставки одной строки щелкните ячейку в строке, над которой следует вставить новую строку.**
- **Чтобы вставить несколько строк, выделите строки, над которыми следует вставить новые строки. Количество выделенных и вставляемых строк должно совпадать.**
- **• 1. В меню** Вставка **выберите команду** Строка**.**

#### Вставка столбцов

- **1. для вставки одного столбца щелкните ячейку в столбце, слева от которого следует поместить новый столбец.**
- **Чтобы вставить несколько столбцов, выделите столбцы, справа от которых следует вставить новые столбцы. Количество выделенных и вставляемых столбцов должно совпадать.**
- **• 1. В меню** Вставка **выберите команду** Столбец**.**

**•**

#### Использование рамок и затенения в ячейках

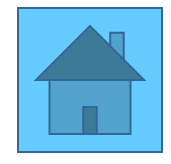

#### Использование рамок и затенения в ячейках

**Для проведения рамок вокруг ячейки:**

- **1. Выделите ячейки, в которые необходимо добавить рамку.**
- **2. Для использования рамки, выбранной, в прошлый раз, нажмите кнопку** Границы

**для использования другого типа рамки нажмите стрелку рядом с кнопкой** Границы **и выберите желаемый тип рамки.**

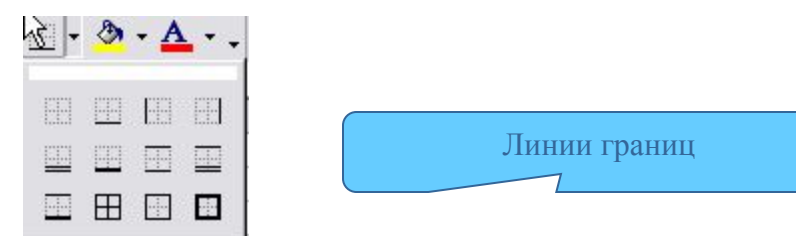

**Чтобы использовать дополнительные типы рамок, в меню** Формат **выберите команду** Ячейки**, а затем перейдите к вкладке** Граница**. Выберите желаемый тип линии, а затем укажите место применения выбранной рамки.**

**Для применения рамок к выделенным ячейкам, содержащим повернутый текст, в меню** Формат **выберите команду**  Ячейки, **перейдите к вкладке** Граница**, а затем нажмите кнопку** Внешние **и** Внутренние **в поле** Всё**.**

**Рамка будет использована на границах ячеек, повернутых на тот же угол, что и текст.**

**Для изменения типа линии уже существующей рамки выделите ячейки, на которых рамка отображена. На вкладке**  Граница **(меню** Формат **диалоговое окно Ячейки) в поле Тип линии выберите необходимый тип, а затем укажите границу, которую необходимо изменить.**

#### Удаление рамки

- **1. Выделите ячейки, из которых необходимо удалить рамки.**
- **2. Нажмите стрелку рядом с кнопкой** Границы**, а затем нажмите кнопку**

Затенение фона ячеек цветом

- **1. Выделите ячейки, которые необходимо затенить.**
- 2. **Для использования цвета, выбранного в прошлый раз, нажм <b>и кнопку** Цвет заливки

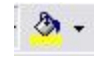

Отображение нескольких строк текста внутри ячейки

#### Затенение ячеек узором

- **1. Выделите ячейки, которые необходимо затенить.**
- **2. В меню** Формат **выберите команду** Ячейки**, а затем перейдите к вкладке** Вид**.**
- **3. Для использования цвета фона с узором выберите необходимый цвет в поле Заливка ячеек.**
- **4. Нажмите стрелку рядом с полем Узор, а затем выберите необходимый узор и цвет. Если цвет узора не выбран, то он будет черным.**

#### Удаление затенения

- **1. Выделите ячейки, для которых необходимо удалить затенение.**
- **2. Нажмите ячейку рядом с кнопкой** Цвет залив **Арминия и полем выберите поле** *НЕТ***.**.

Отображение нескольких строк текста внутри ячейки

- **1. Выделите ячейки, формат которых необходимо изменить.**
- **2. В меню** *Формат* **выберите команду** *Ячейки***, а затем перейдите к вкладке** *Выравнивание***.**
- **3. В поле** *Отображение* **установите флажок** *Переносить по словам***.**
- **Для начала новой строки текста с определенного момента на панели формул (или в ячейке, если изменяется ячейка) выберите место, где строка должна прерваться, а затем нажмите клавиши А1t + Еntег.**

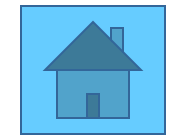

**Изменение ширины столбца и высоты строк. Изменение ширины столбца. Изменение высоты строки. Установка ширины столбца по умолчанию** 

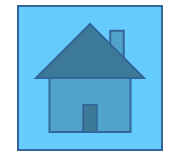

#### Изменение ширины столбца и высоты строк

 **Мiсrоsoft Ехсеl позволяет изменять ширину столбцов и высоту строк. Он также позволяет установить ширину столбцов для листа по умолчанию. IIри определении ширины столбца по умолчанию устанавливается одинаковая ширина всех столбцов кроме тех, которые были изменены ранее.** 

#### Изменение ширины столбца

 **Перемещайте правую границу заголовка столбца до тех пор, пока его ширина не достигнет необходимого размера.**

**Для изменения ширины для нескольких столбцов выделите столбцы, которые необходимо изменить, затем переместите правую границу заголовка столбца. Чтобы изменить ширину всех столбцов на листе, нажмите кнопку** *Выделить все***, а затем переместите границу заголовка любого столбца.**

**Для подгонки ширины столбца в соответствии с содержимым его ячеек, установите указатель на правую границу заголовка, и дважды нажмите кнопку мыши.** 

#### Изменение высоты строки

**Перемещайте нижнюю границу заголовка строки до тех пор, пока высота строки не достигнет необходимого размера.**

**Для изменения высоты нескольких строк выделите строки, которые обходимо изменить, а затем переместите нижнюю границу заголовка строки.**

**Для подгонки высоты строки с содержимым ее ячеек, установите указатель на нижнюю границу заголовка строки, и дважды нажмите кнопку мыши.**

Установка ширины столбца по умолчанию

- **1. Для установки по умолчанию ширины столбцов всех листов в книге выделите все листы.**
- **2. В меню Формат выберите команду** *Столбец,* **а затем** *Стандартная ширина.*
- **3. Введите новое измерение..**

 **Число, показанное в поле** *Стандартная ширина* **столбца, указывает число символов 0-9 стандартного шрифта, необходимое для заполнения ячейки.**

#### Объединение и разбиение ячеек

 *Объединение ячеек для охватывания нескольких столбцов или строк* 

- **В объединенную ячейку Microsoft Ехсеl помещает только данные верхнего левого угла из выделенного диапазона. Для включения в объединенную ячейку всех данных диапазона скопируйте все данные в верхнюю ячейку внутри диапазона.**
- **1. Выделите ячейки, которые необходимо объединить.**
- **2. Чтобы объединить все выделенные ячейки в строке или столбце в меню** *Формат***, выберите команду** *Ячейки***, затем перейдите к вкладке** *Выравнивание* **и установите флажок** *объединение ячеек***.**

#### Разбивка объединенной ячейки на несколько ячеек

- **1. Выберите объединенную ячейку.**
- **2. В меню** *Формат* **выберите команду** *Ячейки,* **а затем перейдите к вкладке** *Выравнивание***.**
- **3. Снимите флажок** *объединение ячеек***.**

Изменение способа отображения чисел, дат и времени в Мiсгоsoft Ехсеl

ячеек

- **1. Выделите ячейки, формат которых необходимо изменить.**
- **2. Нажмите кнопку требуемого формата.**
- **Для изменения формата чисел, дат и времени в меню** *Формат* **выберите** *Ячейки***, а затем перейдите к вкладке** *Число***.**
- **Для отображения разделителей групп разрядов нажмите кнопку** *Формат с разделителями***; символов валюты —** *Денежный формат***; процентов -** *Процентный формат.*

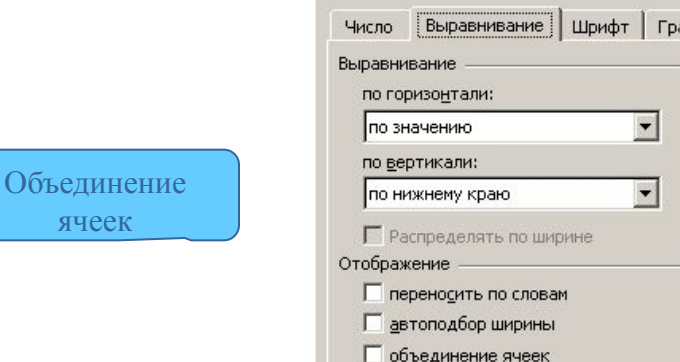

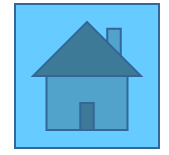

#### Вычисления в Мiсгоsoft Ехсеl

 **Вычисления и анализ данных — это основные задачи, решаемые с помо-щью программ электронных таблиц. Вычисления в Ехсеl выполняются с помощью формул, которые пользователь задает сам. В формулах можно использовать большой набор предлагаемых программой встроенных функции.**

#### Вычисление значений в формулах

 **Формула представляет собой указание программе выполнить вычисления в ячейке. С помощью формул можно складывать, умножать и сравнивать данные, а также объединять значения. Формулы могут ссылаться на ячейки текущего листа, листов той же книги или других книг.**

#### Синтаксис формулы

 **Синтаксисом формул называется порядок, в котором вычисляются значения. Синтаксисом формулы задается последовательность вычислений. Формула должна начинаться со знака равенства (=), за которым следует набор вычисляемых величин.**

#### Ссылка на ячейку

 **В формуле может быть указана ссылка на ячейку. Если необходимо, чтобы в ячейке содержалось значение другой ячейки, введите знак равенства, после которого укажите ссылку на эту ячейку. Ячейка, содержащая формулу, называется зависимой ячейкой, так как ее значение зависит от значения другой ячейки.**

 **Формулы могут ссылаться на ячейки или на диапазоны ячеек, а также имена или заголовки, представляющие ячейки или диапазоны ячеек.**

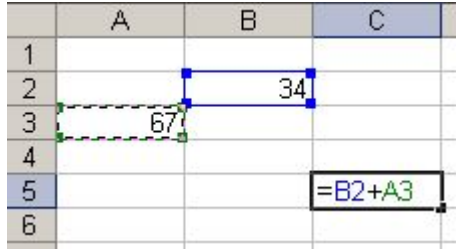

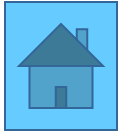

#### *Порядок выполнения действий в формулах*

**Если формула состоит из нескольких операторов, действия выполняются в следующем порядке:**

- **: (двоеточие), (запятая) (пробел) операторы ссылок;**
- **% процент;**
- **^ возведение в степень;**
- **\* и / умножение и деление;**
- **+ и - сложение и вычитание;**
- **& объединение последовательности символов в одну последовательность;**
- **=; < >; <=; >=; <>— операторы сравнения.**

**Если формула содержит операторы с одинаковым приоритетом, например, формула содержит операторы умножения и деления, Мiсгоsoft Ехсеl обрабатывает операторы слева направо. Чтобы изменить порядок обработки операторов, расставьте круглые скобки.** 

#### *Ввод формулы*

- **1. Укажите ячейку, в которую необходимо ввести формулу.**
- **2. Введите = (знак равенства).**
- **3. Введите формулу.**
- **4. Нажмите клавишу .**

 **Одну и ту же формулу можно ввести сразу в несколько ячеек. Для этого необходимо выделить ячейки, ввести формулу, а затем нажать клавиши Ctrl + Еntег.**

**Путем вставки скопированной формулы можно ввести формулу сразу в несколько ячеек.**

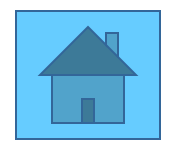

#### *Ссылка на ячейку или на группу ячеек*

 **Ссылкой однозначно определяется ячейка или группа ячеек листа, а также упрощается поиск значений или данных, используемых в формуле. С помощью ссылок можно использовать в формуле данные, находящиеся в разных местах листа, а также использовать значение одной и той же ячейки нескольких формулах. Кроме того, можно ссылаться на ячейки, находящиеся на других листах книги или в другой книге, или на данные другого приложения. Ссылки на ячейки других книг называются внешними ссылками. Ссылки на данные других приложений называются удаленными ссылками. По умолчанию в Мiсгоsoft Ехсеl используются ссылки А1, в которых столбцы обозначаются буквами от А до IV (256 столбцов максимально), а строки числами — от 1 до 65536). Чтобы указать ссылку на ячейку, введите заголовка букву заголовка столбца, а, затем номер строки. Например, D50 является ссылкой на ячейку, расположенную на пересечении столбца D с 50-й строкой. Чтобы сослаться на диапазон ячеек, введите ссылку на верхний левый угол диапазона, поставьте двоеточие (:), а затем ссылку на правый нижний угол диапазона. В следующей таблице представлены варианты возможных ссылок.**

 **Чтобы сослаться на ячейку столбца А и 10-й строки, введите А10.**

**Диапазон ячеек столбца А с 10-й строки по 20-ю обозначается А10:А20.**

**Диапазон ячеек в 15-й строке со столбца В по столбе Е — В15:Е15.**

**Все ячейки в 5-й строке— 5:5.**

**Все ячейки между 5-й и 10-й строками включительно — 5:10.**

**Все ячейки в столбце Н — Н:Н.**

**Все ячейки между столбцами Н и J включительно — Н:J.**

 **Для ввода ссылок в формулу достаточно указать курсором нужную ячейку или выделить диапазон ячеек.**

**В зависимости от поставленной задачи можно использовать либо относительные ссылки, которые ссылаются на ячейки относительно позиции формулы, либо абсолютные ссылки, которые ссылаются всегда на одну и ту же ячейку.**

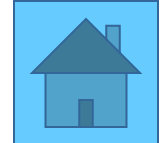

**При создании формулы ссылки обычно изменяются относительно расположения ячейки, содержащей формулу. Например, ячейка В6 содержит формулу =А5; искомое значение находится на одну ячейку выше и левее ячейки В6. Такая ссылка называется относительной.**

 **При копировании формулы, содержащей относительные ссылки, и вставке ее в другое место, ссылки будут изменяться на то количество строк и столбцов, на которое было проведено смещение. Например, формула ячейки В6 копируется в ячейку В7 (произошло перемещение на одну строку). В ячейке В7 будет содержаться формула =А6, которая ссылается на одну ячейку выше и левее ячейки В7 (ссылка в копируемой формуле изменилась на одну строку, т.е. ее положение относительно новой ячейки осталось таким же, как положение старой копируемой ссылки относительно старой ячейки).**

 **Если необходимо, чтобы ссылки не изменялись при копировании формулы в другую ячейку, воспользуйтесь абсолютными ссылками. Например, ли имеется формула, умножающая содержимое ячейки А5 на ячейку С1 (=А5\*С1), то при копировании формулы в другую ячейку изменятся обе ссылки. Для создания абсолютной ссылки на ячейку С1 поставьте знак доллара (\$) перед той частью, которая не должна изменяться. Чтобы создать абсолютную ссылку на ячейку С1, поместите знак доллара так, как показано в примере: =А5\*\$С\$1.**

#### *Переключение между относительными и абсолютными ссылками*

 **Если формула записана, но необходимо поменять относительные ссылки на абсолютные (и наоборот), выберите ячейку с формулой. В строке формул ссылку, которую необходимо изменить, и нажмите клавишу F4.**

 **Каждое нажатие F4 переключает тип ссылки в следующей последовательности: абсолютный столбец и абсолютная строка (например, \$С\$1); относительный столбец и абсолютная строка (С\$1); абсолютный столбец и относительная строка (\$С1); относительный столбец и относительная строка (С1).**

 **Например , если в формуле выбран адрес \$А\$1 и нажата F4, ссылка становится А\$1. Нажав F4 еще раз, получаем \$А1 и т. п.**

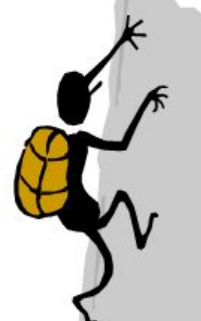

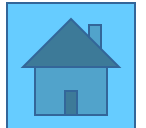

 **В Мiсгоsoft Ехсеl содержится большое количество стандартных формул, называемых функциями. Функции используются для простых или сложных вычислений. Наиболее распространенной является функция СУММ, суммирующая диапазоны ячеек. При работе с функциями нужно всегда строго следовать правилам обращения к функции (синтаксису). Для ввода формулы, содержащей функцию:** 

 **1. Укажите ячейку, в которую следует ввести формулу.**

 **2. Чтобы начать набор формулы с функции, нажмите кнопку** 

**Выберите функцию, которую требуется вставить в формулу. Если функция отсутствует в списке,** 

**выберите пункт другие функции для вывода списка дополнительных функций.**

#### **Введите аргументы.**

**По завершению набора формулы нажмите клавишу Enter.** Примеры часто используемых формул

#### *Функция* **СУММ**

**Суммирует все числа в интервале ячеек.** Синтаксис СУММ**(**число1**;число2; ...)** *Функция* **МАКС**

 **Возвращает наибольшее значение из набора значений.** Синтаксис МАКС**(**число1**;число2; ...)**

Число1, число2,... — от 1 до 30 чисел, среди которых требуется **найти наполнения** 

#### *Функция* **МИН**

**Возвращает наименьшее значение в списке аргументов.** Синтаксис МИН**(**число1**;число2; ...) Число1, число2,... — от 1 до 30 чисел, среди которых требуется найти наименьшее.**

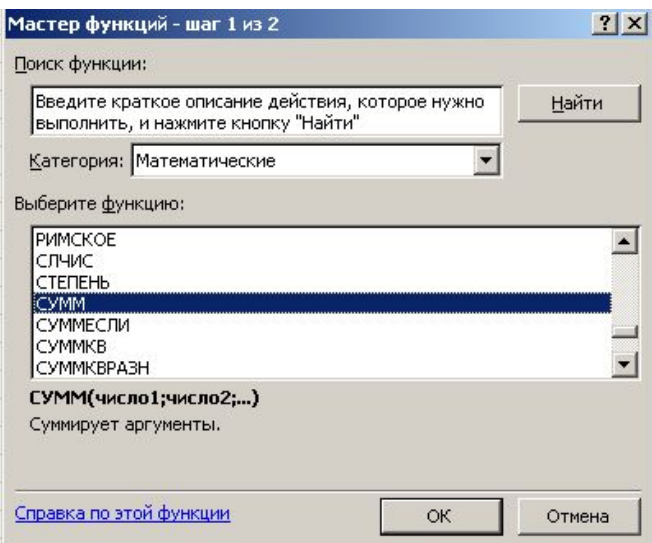

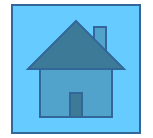

### *Логическая функция* **ЕСЛИ**

- **Возвращает одно значение, если заданное условие при вычислении дает значение ИСТИНА, и другое значение, если ЛОЖЬ.**
- **Функция ЕСЛИ используется при проверке условий для значений и формул.**

Синтаксис

ЕСЛИ**(**лог\_выражение**;**значение\_если\_истина **;**значение\_если\_ложь)

- **Лог\_выражение это любое значение или выражение, принимающее значения ИСТИНА или ЛОЖЬ. Например, A10=100 — это логическое выражение; если значение в ячейке A10 равно 100, то выражение принимает значение ИСТИНА. В противном случае — ЛОЖЬ. Этот аргумент может быть использован в любом операторе сравнения.**
- **Значение\_если\_истина это значение, которое возвращается, если лог\_выражение равно ИСТИНА. Например, если этот аргумент — строка «В пределах бюджета» и лог\_выражение равно ИСТИНА, тогда функция ЕСЛИ отобразит текст «В пределах бюджета». Если лог\_выражение равно ИСТИНА, а значение\_если\_истина пусто, то возвращается значение 0. Чтобы отобразить слово ИСТИНА, необходимо использовать логическое значение ИСТИНА для этого аргумента. Значение\_если\_истина может быть формулой.**
- Значение если ложь это значение, которое возвращается, если лог выражение равно ЛОЖЬ. **Например, если этот аргумент — строка «Превышение бюджета» и лог\_выражение равно ЛОЖЬ, то функция ЕСЛИ отобразит текст «Превышение бюджета». Если лог\_выражение равно ЛОЖЬ, а значение\_если\_ложь опущено (то есть после значение\_если\_истина нет точки с запятой), то возвращается логическое значение ЛОЖЬ. Если лог\_выражение равно ЛОЖЬ, а значение\_если\_ложь пусто (то есть после значение\_если\_истина стоит точка с запятой с**  последующей закрывающей скобкой), то возвращается значение 0. Значение если ложь **может быть формулой.**

**Пример использования функции ЕСЛИ …**

**= ЕСЛИ(А2="да";D2-D2\*10%;D2)**

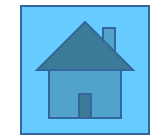

 **В MicroSoft Ехсеl имеется возможность графического представления данных в виде диаграммы. С их помощью можно гораздо нагляднее отобразить существующее положение вещей, чем помощью таблиц чисел. Диаграммы связаны с данными листа, на основе которых они были созданы, и изменяются каждый раз, когда изменяются данные на листе. Диаграммы могут использовать данные несмежных ячеек.**

## *Создание диаграммы*

 **Диаграмму можно расположить либо на листе, содержащем табличные данные, либо на отдельном листе книги.**

**1. Выделите ячейки, содержащие данные, которые должны быть отражены на диаграмме.** 

**2. Нажмите кнопку Мастер диагра M Ha экране появиться окно диалога Мастера диаграмм.**

**3. Выберите сначала тип диаграммы, а затем её вид. С помощью кнопки** *Просмотр результата* **можно получить представление о выбранном типе и виде. Нажмите кнопку**  *Далее***.**

**4. Во втором окне Мастера диаграмм нужно определить диапазон данных, на основе которых строится диаграмма. На вкладке** *Диапазон данных* **в поле** *Диапазон* **задана ссылка на**  выделенный перед этим диапазон ячеек. При необнадимости его можно изменить. На вкладке *Ряд* **можно добавить надписи по оси к данным или ряды данных для отображения. Если Вы затрудняетесь правильно указать ссылки на данный диапазон, нажмите кнопку в поле**  *Подписи категорий* и на ра. Чем листе выделите нужный диапазон с помощью мыши.

 **Нажмите повторно кнопку . Выделенный диапазон буден задан. Нажмите кнопку**  Далее**.**

**5. На следующем шаге можно задать заголовок к диаграмме, добавить легенду, подписи данных и т.д.**

**6. В последнем окне Мастера диаграмм необходимо определить, где следует разместить диаграмму: на рабочем листе или на отдельном листе. Нажмите т кнопку** Готово**. При необходимости созданную диаграмму можно отредактировать** 

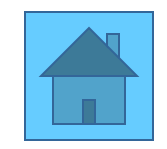

# **• По приведенной таблице строим диаграмму.**

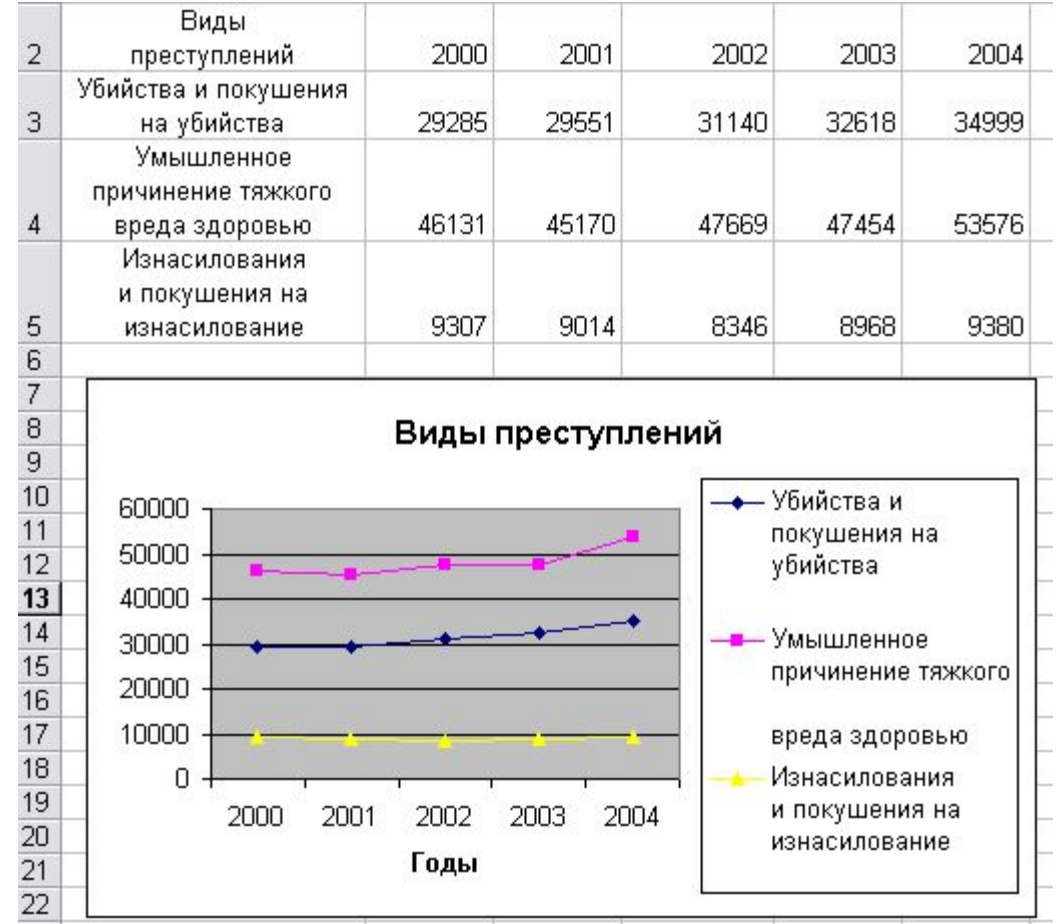

добавление данных к диаграмме. Изменение типа диаграммы. Нестандартные типы диаграммы

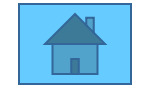

#### Добавление данных к диаграмме

**Наиболее простым способом добавления данных к диаграмме является их копирование и вставка из рабочего листа на лист диаграммы.**

**Добавление данных к диаграмме путем копирования и вставки:**

**Выберите ячейки, содержащие данные, которые нужно добавить к диаграмме**

**Нажмите кнопку** *Копировать***.** 

**Выберите нужную диаграмму.**

**Чтобы автоматически вставить данные в диаграмму, выберите команду** *Вставить***.**

**Чтобы точно задать способ представления данных на диаграмме, в меню** *Правка* **выберите команду** *Специальная вставка***, затем установите необходимые параметры.**

**Для получения справки по конкретному параметру нажмите кнопку, со знаком вопроса в верхнем правом углу и выберите нужный параметр.** 

#### Изменение типа диаграммы

**Для большинства плоских диаграмм можно изменить диаграммный тип ряд данных или диаграммы в целом. Для объемной диаграммы изменение типа диаграммы может повлечь за собой и изменение диаграммы в целом. Для объемных диаграмм и для гистограмм есть возможность преобразовывать ряды данных в конусную, цилиндрическую или пирамидальную диаграмму.**

 **1. Выберите диаграмму, которую необходимо изменить.**

**2. Для изменения типа диаграммы ряда данных выберите ряд данных.**

- **3. Для изменения типа диаграммы в целом на самой диаграмме ничего не нажимайте.**
- **4. В меню** *Диаграмма* **выберите пункт** *Тип диаграммы***.**
- **5. На вкладке** *Стандартные* **или** *Нестандартные* **выберите необходимый тип.**

Нестандартные типы диаграмм

**При создании диаграммы или при изменении типа диаграммы можно выбирать между стандартными и нестандартными типами диаграмм.**

**При работе с нестандартным типом диаграмм предусмотрена возможность быстрого просмотра диаграммы. Каждый нестандартный тип диаграмм основывается на стандартном типе и содержит дополнительные формат и параметры, такие как легенда, сетка, подписи данных, вспомогательная ось, цвета, шаблоны, заливки и места расположения различных элементов диаграммы.**

**Можно использовать либо один из встроенных нестандартных типов диаграмм, либо создать свой собственный.** 

*Возможности Мiсгоsoft Ехсеl по работе со списками*

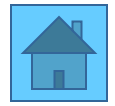

- *Список* **это набор строк таблицы, содержащий связанные данные, например база данных счетов или набор адресов и телефонов клиентов. Список может использоваться как база данных, в которой строки выступают в качестве записей, а столбцы являются полями. Первая строка списка при этом содержит названия столбцов.**
- **В** Мiсгоsoft Ехсеl **имеется набор функций, облегчающих обработку и анализ данных в списке. Чтобы использовать эти функции, необходимо придерживаться определенных правил введения данных в список:**
- **1.** *Стараться использоать* Мiсгоsoft Ехсеl *только один список на листе***, так как некоторые возможности управления списком, например, фильтрация, могут быть использованы только для одного списка.**
- **2. Спроектировать список таким образом, чтобы** *все строки содержали подобные объекты в одном столбце***.**
- **3.** *Держать список отдельно***, т.е. между списком и другими данными листа необходимо оставить, по меньшей мере, одну пустую строку и один пустой столбец. Это позволяет программе МS Ехсеl быстрее обнаружить и выделить список при выполнения сортировки, наложений фильтра или вставке вычисляемых автоматически итоговых значений.**
- **4.** *Располагать важные данные сверху или снизу списка***, т.к. при размещении важных данных слева или справа от списка данные могут быть скрыты в процессе фильтрации списка.**
- **5.** *Отображение всех строк и столбцов***. Перед внесением изменений в список убедитесь в том, что все скрытые строки и столбцы отображены. Если строки или столбцы списка скрыты, данные могут быть непреднамеренно удалены.**
- **6.** *Использование форматированных подписей столбцов***. В первой строке списка задаются подписи столбцов. Программа Мiсгоsoft Ехсеl использует подписи при создании отчетов, поиске и оформлении данных. Шрифт, выравнивание, формат, шаблон, граница и формат прописных и строчных букв, присвоенные заголовкам столбцов списка, должны отличаться от формата, присвоенного строкам данных. Перед вводом подписей столбцов ячейкам должен быть присвоен текстовый формат.**
- **7.** *Использование границ ячеек***. Для отделения подписей от данных следует использовать границы ячеек, а не пустые строки или прерывистые линии.**
- **8.** *Отсутствие пустых строк и столбцов***. В самом списке не должно быть пустых строк и столбцов. Это упрощает идентификацию и выделение списка.**
- **9.** *Отсутствие начальных и конечных пробелов***. Дополнительные пробелы в начале и конце ячейки влияют на поиск и сортировку. Вместо ввода пробелов рекомендуется использовать сдвиг текста внутри ячейки.**
- **10.** *Расширенный список форматов ик формул***. При добавлении новых строк в конец списка программа Мiсгоsoft Ехсеl использует согласованные форматы и формулы, т.е. новые данные в конце списка форматируются так же, как и предыдущие ряды, а формулы, повторяющиеся в каждой строке, копируются в новую строку. Чтобы форматы и формулы расширялись, они должны появляться, по крайней мере, в трех из пяти вышестоящих строках списка.**
- **Включение и выключение расширения форматов и формул можно задавать помощью команды**  *Параметры* **в меню** *Сервис.* **На вкладке** *Правка***, чтобы автоматически форматировать новые элементы, добавляемые в конец списка, установите флажок** *Расширять форматы и формулы в списках.* **Соответственно для того, чтобы запретить автоматическое форматирование необходимо снять флажок.**

Пример списка:

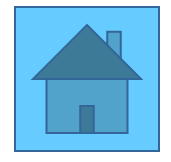

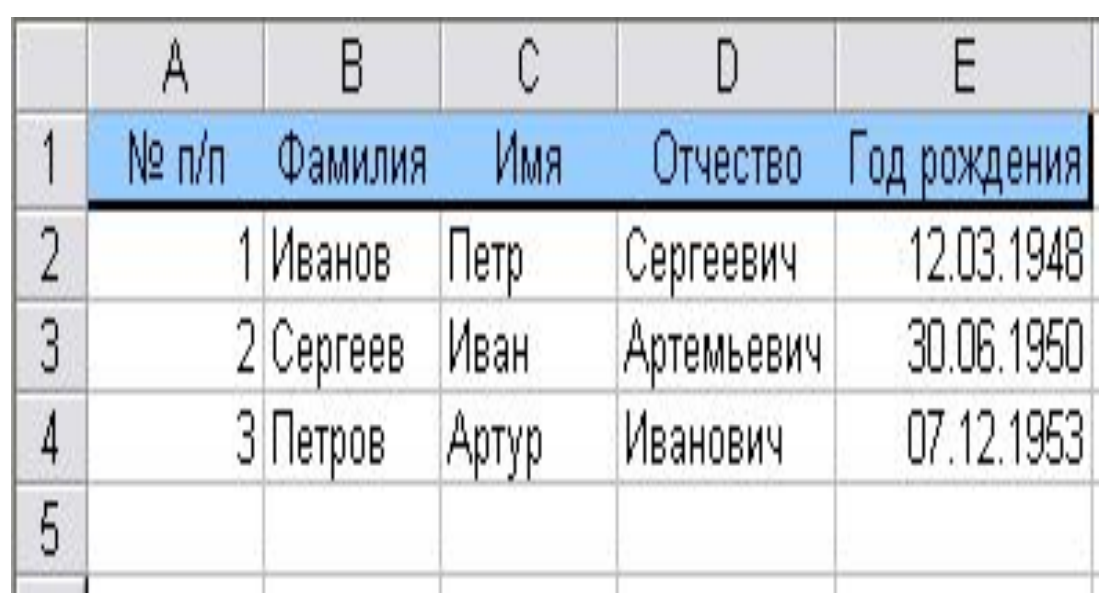

**Дополнение и изменение списка с помощью формы**

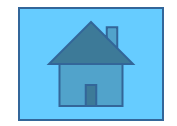

- **Форма представляет собой диалоговое окно, предлагающее удобный способ ввода и отображения сразу целой строки информации в списке. Формы могут также быть использованы для поиска и удаления записей.**
- **Чтобы можно было использовать формы для добавления записей в новый список, вверху каждого столбца списка должна быть расположена подпись. Мiсгоsoft Ехсеl использует подписи для создания полей на форме. Форма позволяет одновременно отображать до 32 полей списка.**
- **Для вставки записей с помощью формы укажите ячейку списка, начиная с которой следует добавлять записи. Затем в меню** *Данные* **выберите команду** *Форма***. Нажмите кнопку** *Создать* **и введите данные новой записи.**
- **Используйте клавишу Таb для перемещения к следующему полю формы и сочетание клавиш Shift+Таb для перемещения к предыдущему полю.**

**Чтобы добавить запись в список, нажмите клавишу** *Еntеr***.**

- **По завершении набора последней записи нажмите кнопку** *Закрыть***, чтобы добавить набранную запись и выйти из формы.**
- **Следует помнить, что если поле списка содержит формулу, то в форме выводится ее результат. Изменять это поле в форме нельзя.**
- **При добавлении записи, содержащей формулу, результат формулы не будет вычислен до нажатия клавиши**  *Еntеr* **или кнопки** *Закрыть***.**
- **Чтобы отменить добавление записи, нажмите кнопку** *Вернуть* **перед нажатием клавиши** *Еntеr* **или кнопки З***акрыть***.**
- **МiсгoSoft Ехсеl автоматически добавляет запись при переходе к другой записи или закрытии формы .**

*Изменение записей в списке с помощью формы*

- **Выделите ячейку в списке, который требуется изменить. В меню** *Данные* **выберите команду** *Форма***. Найдите запись, которую необходимо изменить. Измените данные в записи. После изменения данных нажмите клавишу** *Еntеr*
- **для обновления текущей записи и перехода к следующей записи. По завершению изменения записей нажмите кнопку** *Закрыть* **для обновления текущей записи и выхода из формы.**

*Поиск записей в списке с помощью формы*

- **Для перемещения на одну запись нажмите на стрелки полосы прокрутки говом окне. Чтобы переместиться на 10 записей, нажмите полосу прокрутки между стрелками. Нажмите кнопку** Далее **для перехода к следующей записи списка и** Назад **— для перехода к предыдущей.**
- **Чтобы задать условия поиска или условия сравнения, нажмите кнопку** Критерии**. Введите критерии в форме. Чтобы найти совпадающие с критериями записи, нажмите кнопки** Далее **или** Назад. **Чтобы вернуться к правке формы, нажмите кнопку** Правка**.**

*Удаление записи с помощью формы.*

- **Укажите ячейку списка. В меню** Данные **выберите команду Форма. Найдите запись, которую требуется удалить. Нажмите кнопку** Удалить**.**
- **Следует помнить, что удаление записи с помощью формы нельзя отменить. Запись удаляется окончательно.**

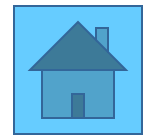

# Форма построена по БД, приведенной на странице

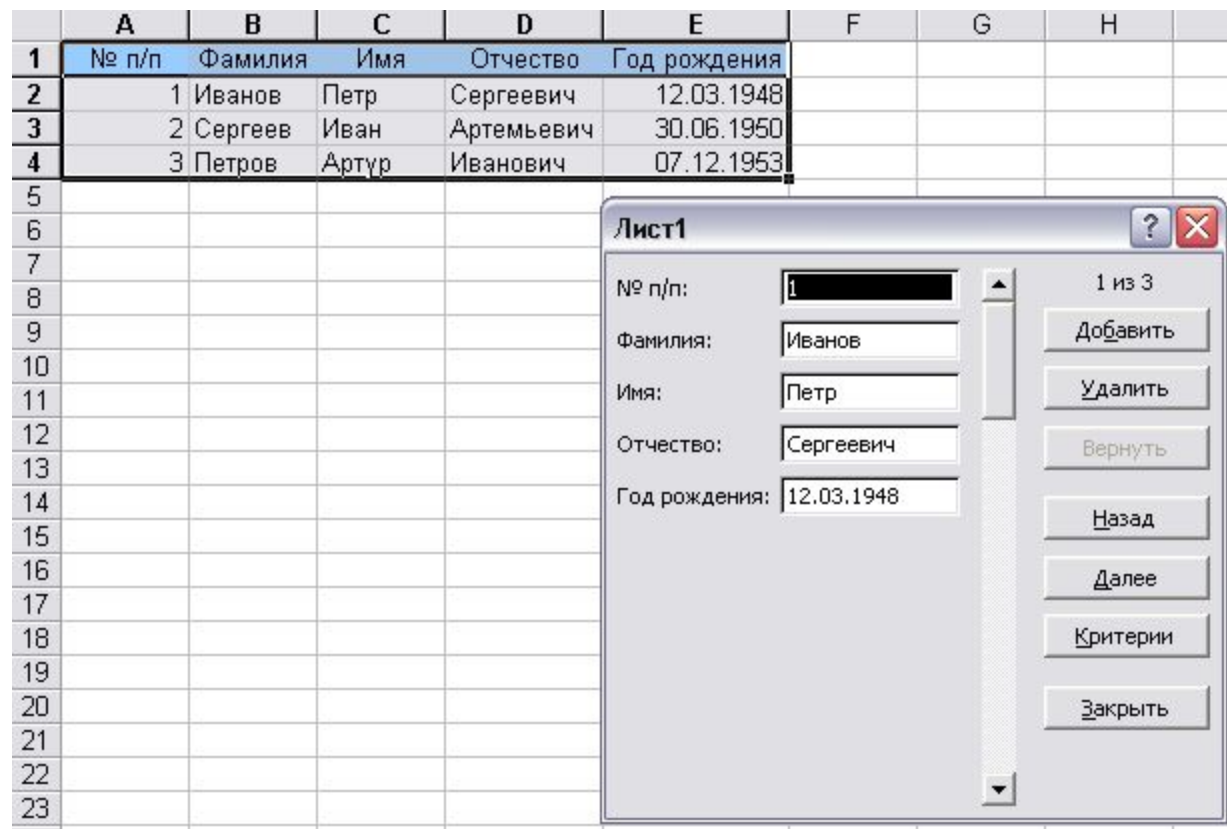

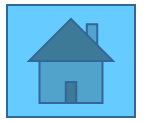

- **После того, как списки созданы и отредактированы, с ними можно проводить сортировки, фильтрации, подведение итогов и др. операции анализа данных.**
- **Подробный анализ данных из таблицы требует возможности получения сводной информации по записям, размещенным в строках таблицы. Результаты такого анализа могут быть представлены в виде** *сводной таблицы* **или** *сводной диаграммы***.**
- **Фильтрация это быстрый и легкий способ поиска подмножества данных и работы с ним в списке, В отфильтрованном списке отображаются только строки, отвечающие условиям отбора, заданным для столбца.** *Мiсгоsoft Ехсеl предоставляет две команды для фильтрации списков:*
- **• автофильтр, включая фильтр по выделенному, для простых условий отбора;**
- **• расширенный фильтр для более сложных условий отбора.**
- **При фильтрации порядок записей в списке не изменяется, а временно скрываются строки, которые не требуется отображать.**
- **Строки, отобранные при фильтрации, можно редактировать, форматировать и выводить на печать, а также создавать на их основе диаграммы, не изменяя порядок строк и не перемещая их.**
- Автофильтр**. При использовании команды** Автофильтр **из пункта Данные/Фильтр системного меню справа от подписей столбцов в фильтруемом списке появляются стрелки автофильтра.**
	- **Если щелкнуть стрелку автофильтра, отображается список всех уникальных элементов в столбце, включая пустые (из одних пробелов) и непустые.**
- **Выбрав элемент из списка для конкретного столбца, можно незамедлительно скрыть все строки,**  не содержащие выбранное значение, фильтруется список чисел, можно быстро просмотреть **наибольшие в списке, щелкнув пункт** Первые 10 **в списке автофильтра.**
- **Для того чтобы вернутся к просмотру всего содержимого столбца, щелкните пункт** Все**.**

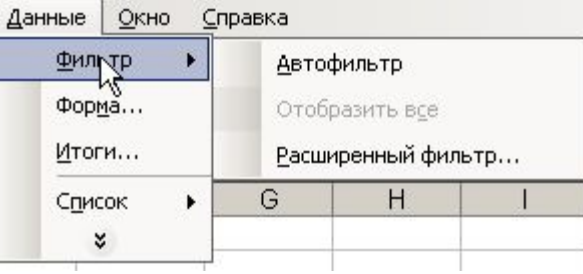

#### **Пользовательский автофильтр**.

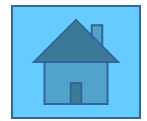

#### **Фильтрация по выделенному значению. Расширенный фильтр.**

- **Пользовательский автофильтр используется для вывода строк, содержащих то или иное значение, а также для вывода строк, отвечающих нескольким условиям для столбца.**
- **Чтобы отобрать строки из списка с использованием одного или двух условий отбора для одного столбца, выберите команду фильтр в меню** Данные**, затем команду** Автофильтр**. Нажмите кнопку со стрелкой в столбце, в котором находятся сравниваемые данные, а затем из раскрывающего списка выберите пункт** Условие**.**
- **Чтобы отобразить строки, удовлетворяющие одному условию отбора, необходимый оператор сравнения в первом поле под надписью** Показать только те строки, значения которых **и значение для сравнения справа от него.**
- **Чтобы отобразить строки, удовлетворяющие одновременно двум условий отбора, введите оператор и значение для сравнения в первой группе полей, установите переключатель** И**, а затем введите второй оператор и значение для сравнения во второй группе полей.**
	- **Чтобы отобразить строки, удовлетворяющие одному из двух условий отбора, введите оператор и значение для сравнения в первой группе полей, установите кнопку Или, а затем введите второй оператор и значение для сравнения во второй группе полей.**
- **Часто при работе с большими списками может потребоваться просмотр всех строк, содержащих одни и те же данные. Существует возможность отфильтровать список для отображения всех строк, содержащих значения, совпадающие со значением в выделенной ячейке.**
- **Для задания фильтра по выделенному щелкните ячейку списка, содержащую данные, которые необходимо просмотреть во всем списке.**

**Затем нажмите кнопку Автофильтр , чтобы выполнить фильтрацию по выделенному.**

- **Команда** *Расширенный фильтр* **из пункта** *Данные|Фильтр* **системного меню используется для применения нескольких условий отбора к одному столбцу, для применения нескольких условий отбора к нескольким столбцам, либо для создания условий отбора в результате выполнения формулы.**
- **Чтобы отфильтровать список с помощью расширенного фильтра, столбцы списка должны иметь заголовки. На листе также должно быть не менее трех пустых строк сверху от списка. Эти строки будут использованы в качестве** *диапазона условий отбора***.**
- **1. Выделите заголовки фильтруемых столбцов списка и нажмите кнопку** *Копировать рис*
- **2. Выделите первую пустую строку диапазона условий отбора и нажмите кнопку** *Вставить рис*
- *З.* **Введите в строки, под заголовками условий требуемые критерии отбора. Убедитесь, что между значениями условий и списком находится как минимум одна пустая строка.**
- **4. Укажите ячейку в списке.**

**5. В пункте системного меню Данные выберите команду Фильтр, а затем — команду Расширенный фильтр.**

- **6. Чтобы показать результат фильтрации, скрыв ненужные строки, установите переключатель «Обработка» в положение Фильтровать список на месте.**
- **Чтобы скопировать отфильтрованные строки в другую область листа, установите переключатель «Обработка» в положение Скопировать результаты**
- **в другое место, перейдите в поле Поместить результат в диапазон, а затем укажите верхнюю левую ячейку области вставки.**
- **7. Введите в поле** *Диапазон условий* **ссылку на диапазон условий отбора, включающий заголовки столбцов.**
- **Чтобы убрать диалоговое окно** *Расширенный фильтр* **на время выделения диапазона условий отбора, нажмите кнопку**  *свертывания диалогового окна.*

#### Построение сводной таблицы.

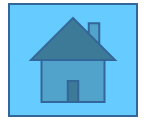

 **Первоначальное построение сводной таблицы производится с помощью Мастера сводной таблицы. Для этого служит команда** *Сводная таблица* **из пункта меню Данные. Предварительно требуется выделить ячейку, относящуюся к данным, по которым строится сводная таблица.**

 **На первом этапе работы мастера выбирается тип данных (для использования базы данных Ехсеl — это пункт «В списке или базе данных Мiсгоsoft Ехсеl») и тип оформления сводных данных — «Сводная таблица».**

 **Затем, после щелчка на кнопке** *Далее* **надо уточнить, правильно ли выбран диапазон, охватывающий базу данных. Если придерживаться правил ограничения базы данных пустыми ячейками, то автоматический выбор осуществляется безошибочно. После очередного щелчка на кнопке** *Далее* **выбирается местоположение сводной таблицы. В большинстве случаев следует размещать ее на новом рабочем листе (переключатель «Новый лист»).**

 **Здесь же, с помощью кнопки Макет можно сформировать содержание сводной таблицы. Сводная таблица состоит из четырех областей:** *поля страницы***,** *поля строк***,** *поля столбцов и поля данных***.**

 **Каждой области сводной таблицы должны соответствовать одно или несколько полей базы данных. Исключение делается только для поля страниц, которое можно оставить пустым. При заполнении сводной таблицы данные из соответствующих полей берутся автоматически. Для заполнения этих полей служат кнопки, названия которых совпадают с названиями полей базы данных. Поместить кнопку в нужное поле можно методом перетаскивания. В сводной таблице можно использовать только те поля, которые необходимы.**

 **Область страницы играет роль внешнего фильтра. Данные в остальной части таблицы относятся к значению, выбранному в этом поле. Область строк содержит значения, определяющие содержимое строки таблицы, и задает второй уровень сортировки. Аналогичным образом область столбцов**

 **определяет содержимое столбцов. В отличие от области страницы, в сводную таблицу помещаются данные для всех возможных значений полей, указанных в этих областях.**

 **Область данных определяет собственно содержимое таблицы. В отличие от остальных областей, к данным, попадающим в ячейку таблицы, применяется функция для итоговых вычислений (по умолчанию суммирование).**

 **С помощью кнопки Параметры для сводной таблицы можно задать имя листа сводной таблицы, включить режим суммирования данных по строкам и столбцам, выполнить другие настройки. По их завершении требуется щелкнуть на кнопке** *ОК***, а затем по кнопке** *Готово***, и сводная таблица строится автоматически.**

#### Работа со сводной таблицей.

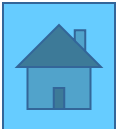

**При создании сводной таблицы автоматически открывается и панель инструментов.**

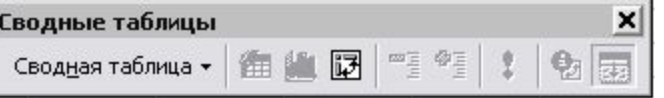

 **В дальнейшем открывать и закрывать эту панель можно, щелкая правой кнопкой мыши на любой из открытых панелей инструментов и выбирая пункт** *Сводные таблицы* **из контекстного меню.**

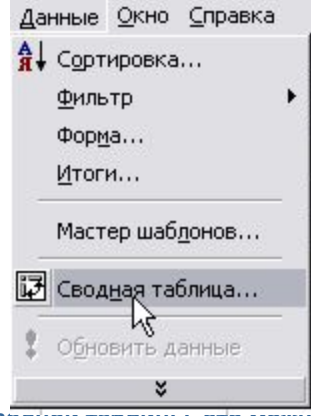

 **Если требуется изменить вид сводной таблицы, это можно сделать с помощью кнопок, помещенных в таблице в соответствующих областях. При щелчке на соответствующей раскрывающей кнопке появляется небольшое окно, в котором можно отключить некоторые из отображаемых показателей. Например, для области «Страница» раскрывающееся меню позволяет задать формат ячеек, выбрать разные условия фильтрации, изменить название поля, итоговые функции и другие параметры.**

 **Сводная таблица остается динамически связанной с данными, на основании которых она была построена. Это, в частности, означает, что для любого значения, приведенного в сводной таблице, можно выяснить, как оно было получено. Для этого надо дважды щелкнуть на соответствующей ячейке таблицы. При этом автоматически создается новый рабочий лист, содержащий выборку записей, использованных при вычислении данного значения.**

 **Динамическая связь с исходными данными проявляется и в том, что при изменении данных не требуется заново формировать сводную таблицу. Достаточно щелкнуть в пределах таблицы правой кнопкой мыши и выбрать в контекстном меню пункт** *Обновить данные***.**

 **Впрочем, это не относится к часто встречающейся ситуации, когда записи добавляются или удаляются. В этом случае необходимо снова запустить** *Мастер сводных таблиц* **(проще всего для этого воспользоваться кнопкой Мастер сводных таблиц на панели инструментов «Сводные таблицы»).**

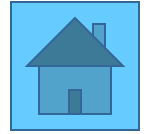

**Сводная диаграмма представляет собой диаграмму, построенную на основе сводной таблицы. При создании сводной диаграммы соответствующая ей сводная таблица создается автоматически, даже если явного запроса на её создание не было. Для создания сводной диаграммы по уже существующей сводной таблице проще всего щелкнуть по кнопке Мастер диаграмм на панели инструментов «Сводные таблицы».**

 **Чтобы создать сводную диаграмму непосредственно на основе списка данных, нужно запустить** *Мастер сводных таблиц* **командой** *Сводная таблица* **из пункта меню** *Данные* **и на первом этапе работы мастера установить переключатель** *Сводная диаграмма***. Далее проще всего сразу щелкнуть по кнопке Готово.**

 **Программа Ехсеl автоматически создаст новые рабочие листы, соответствующие создаваемой сводной таблице и сводной диаграмме, и откроет лист с макетом диаграммы. Формирование содержимого диаграммы осуществляется точно так же, как формирование сводной таблицы перетаскиванием соответствующих полей списка данных в нужные области диаграммы.**

 **Таких областей три:**

- ⮚ **Область страницы располагается в верхней части диаграммы.**
- ⮚ **Область данных совпадает с областью построения.**
	- ⮚ **Область категорий (включающая строки и столбцы промежуточной сводной таблицы) располагается**
	- **в нижней части диаграммы или слева от нее.**

 **Кнопки полей, которые можно перетаскивать, в данном случае располагаются непосредственно на панели инструментов «Сводные таблицы». Чтобы отменить использование поля, его надо переместить из области диаграммы обратно на панель. Информация о полях базы данных отображается на диаграмме точно же, как в сводной таблице, — с раскрывающимися кнопками. Используя их можно изменить правила фильтрации или отключить отображение некоторых значений.**

#### *Глоссарий*

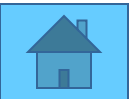

- *1. Абсолютная ссылка* ссылка, вычисляющая адрес ячейки по заголовку столбца или номеру строки ( перед которыми стоит символ «\$»), не изменяющаяся при копировании формул.
- *2. Абсолютный адрес*  адрес вычисляемый Excel по заголовку столбца или номеру строки, не изменяющийся при копировании формул.
- **3.** *Автозавершение* средство быстрого автоматического ввода данных путем принятия подсказки Excel, основанной на выражениях, уже введенных в столбец.
- **4.** *Автозаполнение* средство автоматического ввода данных путем продолжения последовательности, заданной предопределенным списком или путем копирования.
- *5. Автосумма* средство автоматического суммирования данных в определенном диапазоне( например в столбце сверху или в строке слева) помещающее результат в определенную ячейку. Удобное средство для подведения итогов, в том числе и промежуточных.
- *6. Автофильтр*  средство фильтрации данных списка на основе выбора из раскрывающихся списков имен полей.
- *7. Адрес* способ именования ячейки в **Excel**, то же самое, что ссылка.
- *8. Аргумент* адрес или операнд в явном виде, необходимый для вычисления функции.
- *9. База данных* структурированная (по записям и полям) совокупность данных.
- *10. Буфер обмена* средство временного хранения информации.
- *11. Выбрать* выполнить команду, выделив определенный пункт меню и нажав клавишу Enter или щелкнув на нем мышью.
- *12. Диаграмма* часть документа **Excel,** представляющая данные в графическом виде.
- *13. Диапазон* состоящая из ячеек область рабочего листа.
- *14. Документ* это рабочая книга. Расширение имени документа .xls.
- 15. Курсор точка вставки, перемещаемая с клавиатуры автоматически( в отличии от указателя мыши, перемещаемого движением мыши) – или устанавливаемая щелчком мыши.

# Глоссарий

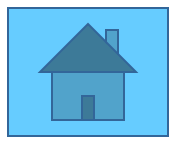

- *16. Легенда* элемент диаграммы.
- *17. Лист* рабочий лист Excel.
- *18. Контекстное меню* меню, вызываемое правой клавишей мыши. Содержание меню зависит от места, в котором оно вызвано.
- *19. Меню* список доступных команд.
- *20. Относительный адрес* адрес ячейки, определяемый **Excel** относительно данной.
- *21. Панель инструментов* элемент управления, представляющий собой набор кнопок команд или просто команд.
- *22. Подбор параметра* средство **Excel** получения нужного значения формулы подбором одного параметра.
- *23. Поиск решения* средство **Excel** получения наилучшего решения в заданных пределах при вариации нескольких переменных.
- *24. Рабочая книга* документ **Excel** с расширением .xls.
- *25. Рабочий лист* часть документа **Excel**, хранящая данные в ячейках.
- *26. Ссылка* адрес ячейки.
- *27. Строка формул* строка в нижней части панели команд, в которую вводятся данные или формулы, помещаемые в активную ячейку.
- *28. Формула* совокупность значений, ссылок на другие ячейки, именованных объектов, функций и операторов, позволяющая получить новое значение из уже имеющихся. Формулы в **Excel** всегда начинаются со знака равенства (=).
- *29. Функция* встроенная формула.
- *30. Ярлычок листа* элемент управления в нижней части окна рабочей книги, позволяющий переходить от одного рабочего листа или листа диаграммы к другому.
- *31. Ячейка* элемент хранения данных на рабочем листе.